## **Multimedia Cats - The Complete Interactive Guide to Cats**

Copyright (c) 1995 Inroads Interactive

Welcome to Multimedia Cats: The Complete Interactive Guide to Cats. This README file provides you with the basics needed to get started on PC (Windows) computers.

## 1. SYSTEM REQUIREMENTS

Your PC should have the following minimum system configuration: 386 CPU (486 recommended) 256 color (8-bit) display (640x480 pixels) 4 MB RAM (8 MB strongly recommended) Single-speed CD-ROM drive (double-speed recommended) Windows 3.1 or higher QuickTime for Windows 2.0 or higher (included on the CD-ROM) Sound card, speakers and mouse

See VIDSOUND.WRI (on the CD-ROM) for a list of support video and sound cards/drivers.

## 2. INSTALLATION

From the Program Manager, pull-down the File menu and select Run... In the resulting dialog box, type D:\INSTALL (where D is the drive letter of your CD-ROM drive) and hit the Enter key. (You may also run the installer from the File Manager by selecting your CD-ROM drive and double-clicking on INSTALL.EXE.) The Installer will allow you to install both the Multimedia Cats application and QuickTime for Windows. Multimedia Cats requires QuickTime for Windows version 1.1 or higher. **If you do not already have QuickTime installed, you must install it.** If you decide to install QuickTime for Windows, let the installer remove other versions of QuickTime for Windows. When the Installer completes, you will have a new program group called Inroads Interactive inside the Program Manager. If you installed QuickTime, you will need to restart your computer to enable QuickTime. **If QuickTime has any problems installing, restart Windows and try installing QuickTime again.**

### 3. GETTING STARTED

To start the application, double-click on the Multimedia Cats icon.

The main means of moving around is the Shelf that appears at the bottom of the screen.There are 7 objects sitting on the Shelf, each of which takes you to a different "room" on the disc. The Shelf is always present. The "rooms" on the disc include:

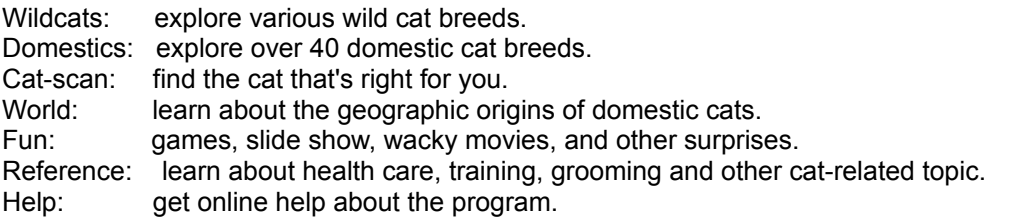

Explore the disc by single-clicking (double-clicking is not necessary) on objects, text, and anything else you'd like to try. You can't hurt anything, so click on everything and anything. To Quit the application, click on the word "Quit" in the lower right corner of the screen.

### 4. GETTING HELP

The First Aid Kit (on the far right of the Shelf) takes you to the Help room, where you'll find a complete overview of the interface. Help is "context-sensitive" -- whenever you enter the Help room, you'll be viewing help that pertains to the last room that you were in.

### 5. TROUBLESHOOTING

Multimedia Cats will run on a 4MB Windows PC, but 8MB is preferred. If you are having trouble running Multimedia Cats, there are few things to try. First, exit any currently Windows programs before starting Multimedia Cats. Second, disable any startup commands that you don't need in your AUTOEXEC.BAT and CONFIG.SYS files (you will need to restart before your changes become effective). To disable commands permanently, edit the startup files manually and type REM in front of the commands you want to disable. To disable commands until the next restart, hold down F8 as DOS starts and you will be prompted for which commands to execute. Enable only essential commands, like the ones to enable your CD-ROM drive and sound card. You should enable extended memory by using HIMEM.SYS and EMM386.EXE in your CONFIG.SYS file. Exclude upper memory by making sure your EMM386 line includes X=A000-C7FF in the CONFIG.SYS file and that the line EMMEXCLUDE=A000-C7FF is in the [386enh] section of your SYSTEM.INI file (in the Windows directory).

You can also get back memory by disabling or reducing the disk cache (RAM used to store information recently read from the hard drive). Generally, the program SMARTDRV.EXE is used to create a disk cache. Reduce the size of the disk cache by specifying a small amount of RAM to be used as cache, like 16 or 32 Kbytes. **We strongly recommend disabling or drastically reducing the disk cache entirely to free up more memory on very low memory machines (type REM in front the SMARTDRV.EXE line in AUTOEXEC.BAT and/or CONFIG.SYS).** Although this will slow down DOS and Windows, it frees up more memory to run applications. See the documentation that came with your computer regarding freeing up memory. Windows For Workgroups 3.11 users can also reduce the Disk Cache setting in the Virtual Memory area of the Enhanced Control Panel.

If video is not displaying properly, try deleting your current QuickTime for Windows directory and reinstalling QuickTime for Windows from the CD-ROM by running INSTALL.EXE. Make sure you have the latest video drivers from your video card manufacturer. Run the "Read Me" file from Apple Computer that was installed in your QuickTime for Windows program group. Furthermore, read the VIDSOUND.WRI file on the root level of the CD-ROM to find out what version of your video and/or sound card software is necessary. If your video and/or sound driver is not listed, contact the manufacturer for the latest driver release. Windows for Workgroups users should try using the Super VGA (640x480 at 256 colors) video driver that ships with Windows for Workgroups. This driver can be set in the Windows Setup inside the Main program group. If you do not have a Super VGA driver, try the plain 16-color VGA driver. Although the colors will be limited, it might resolve an incompatibilty with your driver.

Users who have 4MB PCs will also need to enable Virtual Memory within Windows using the 386 Enhanced Control Panel (Multimedia Cats needs at least 4MB of **available** memory to run). The Control Panel is usually within the Main Program Group in the Program Manager. See your documentation regarding how much virtual memory to use and its configuration. If you are having problems, keep increasing the amount of virtual memory.

Oftentimes, you will want to increase the amount of virtual memory on your machine for better performance. If Windows will not permit you to increase the size of your virtual memory swap file

(it can only go so far based on your amount of your installed physical memory), set the swap file to NONE (instead of PERMANENT or TEMPORARY), say OK to restart Windows, and then go back into the Virtual Memory Control Panel and increase your virtual memory size. The reason for this workaround is that Windows will not let you increase your virtual memory size if areas of your hard disk next to the currect virtual memory swap file are full. The workaround removes the swap file and creates another one on a more empty area of your hard disk. If you cannot increase the virtual memory size enough, try defragmenting your hard disk which will make a large free area for the virtual memory swap file. See your computer's documentation regarding backing up your computer files and safely defragmenting your hard disk.

# 6. GENERAL PROTECTION FAULT ERRORS

If you experience General Protection Faults, there are some techniques to try. If you are experiencing a General Protection Fault, the problem is likely 1) your video or sound card driver, 2) you have multiple copies of QuickTime installed, or 3) you have not configured upper memory correctly.

Try setting your monitor (using your video driver software or the Windows Setup usually found in the Main program group) to 640x480 at 256 colors or SVGA or Super VGA. If your video card is incompatible, this may alleviate the problem. If you do not have a Super VGA driver, try the plain 16-color VGA driver. Verify that you have the most up to date video and sound card drivers from your hardware manufacturer. See the VIDSOUND.WRI file on the CD-ROM for more video and sound driver information. 90% of all General Protection Faults are caused by incompatible video drivers.

Try increasing memory by the techniques described above. Disable any non-standard Windows startup files (like backgrounds, et al). Turn off screen savers, backgrounds, wallpapers to free up memory. Use the Control Panel and go into the Desktop icon to set those values to NONE. Quit all other applications.

Make sure you have only one copy of QuickTime for Windows installed on your system. The INSTALL.EXE application on the CD-ROM can install the latest version of QuickTime to date (version 2.0.1) and remove old copies of QuickTime.

Configure upper memory by configuring your CONFIG.SYS (found at the root level of your hard drive) and your Windows SYSTEM.INI file (found in your WINDOWS directory). Your CONFIG.SYS file should have the line:

DEVICE=C:\EMM386.EXE NOEMS X=A000-C7FF

Your SYSTEM.INI file should have the line:

EMMEXCLUDE=A000-C7FF

in the [386ENH] section. In the SYSTEM.INI file, scroll down to the [386ENH] section and insert this line right after the [386ENH] line.

Edit the files using EDIT from DOS or SYSEDIT from Windows (the path is usually WINDOWS\ SYSTEM\SYSEDIT.EXE).

### 7. PERFORMANCE ENHANCEMENTS

You can enhance performance by quitting other programs before starting Multimedia Cats. You can also increase the performance of Multimedia Cats by running the application from your hard drive instead of from the slower CD-ROM drive. From the File Manager, simply copy the following files from the CD-ROM drive to a directory on your hard drive: MMCATS.EXE, LINGO.INI, FILEIO.DLL. Run MMCATS.EXE from your hard drive (you can also change the

Program Manager item to point to MMCATS.EXE on your hard drive instead of your CD-ROM drive). You should notice a performance improvement.

8. FOR MORE INFORMATION...

Inroads Interactive 1050 Walnut Street, Suite 301 Boulder, CO 80302 USA +1.303.444.0632 (voice) +1.303.444.0734 (FAX)